## Demonstrar a imagem na tela de conferência de produtos para expedição

Primeiro para que apareçam as imagens do produto na tela de conferência, precisará habilitar a opção em:

**Ícone de flecha ao lado do nome do usuário> Configurações:**

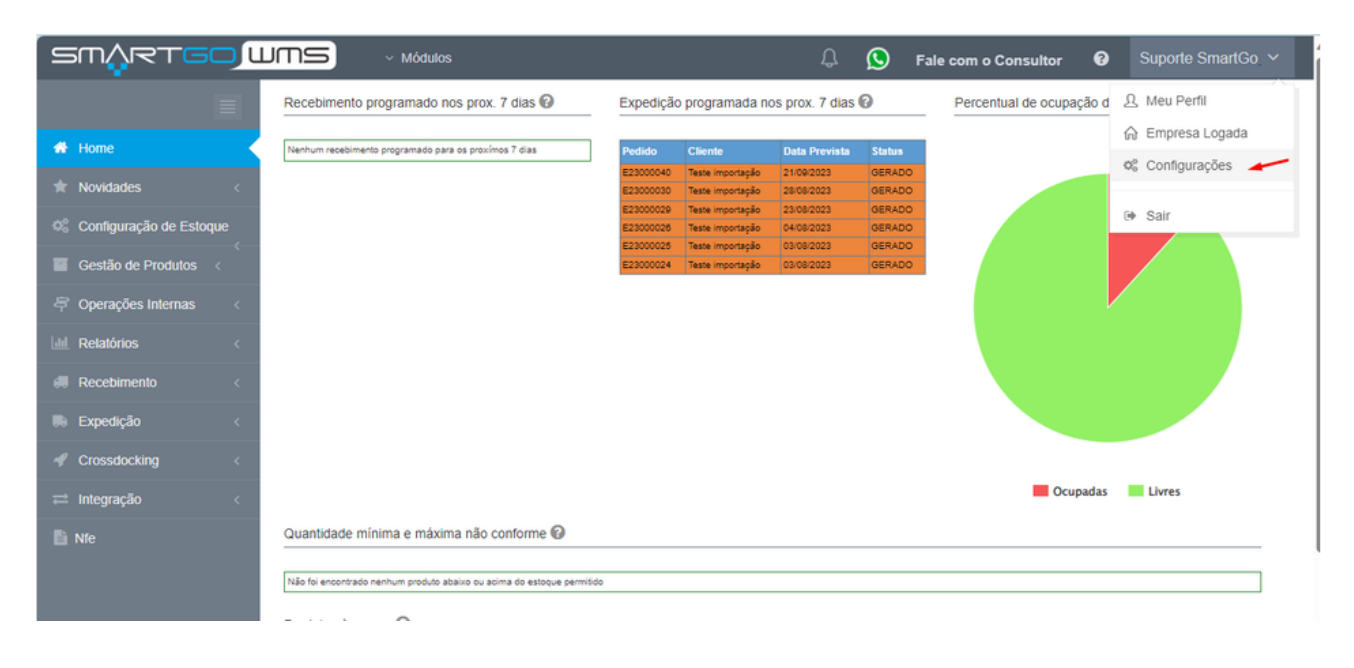

Ativa a opção: **Mostrar imagens de produto na conferência,** e salva as configurações:

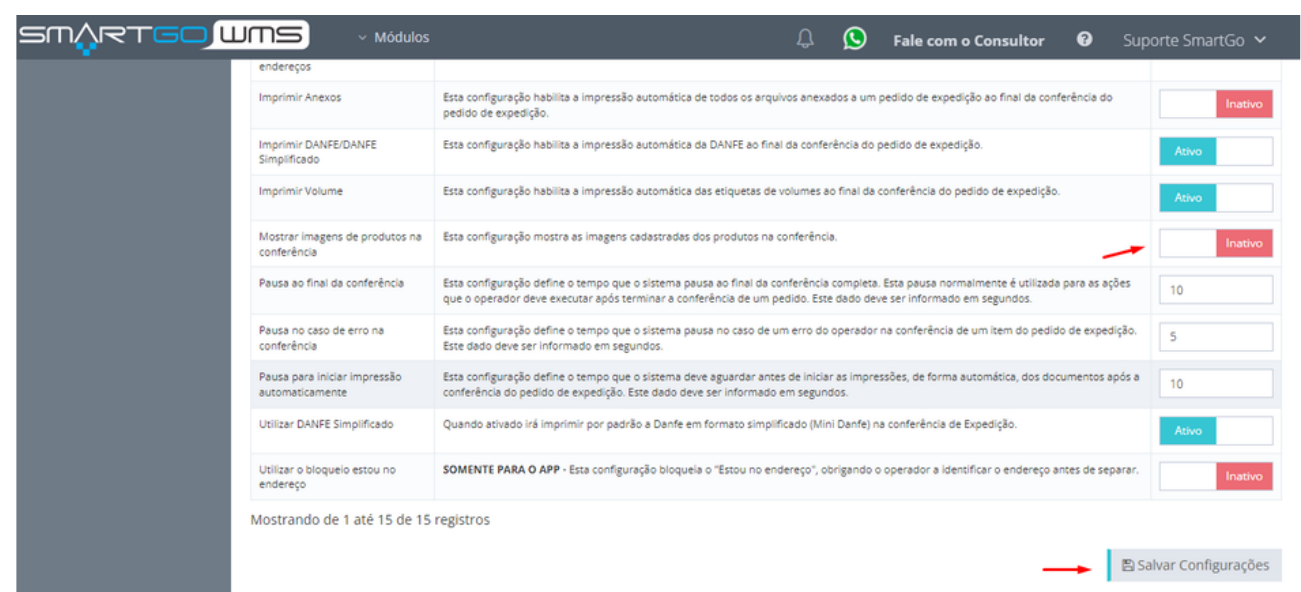

Lembrando que para cadastrar a imagem dos produtos, deve se ir em:

**Gestão de produtos> Produto:**

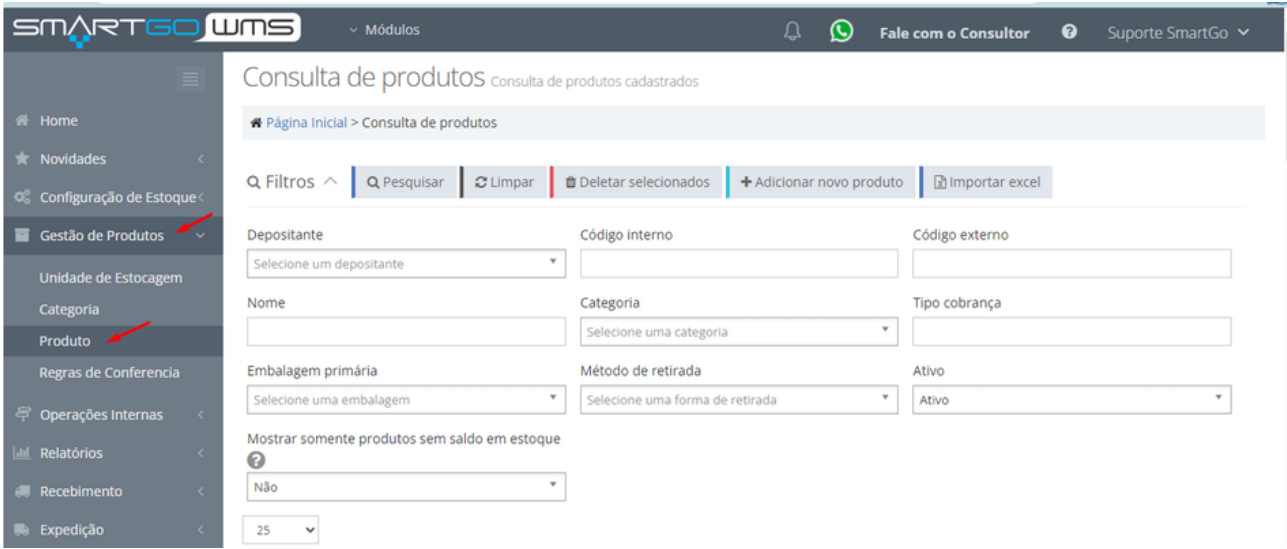

Escolhendo a opção de editar (ícone de lápis), ou cadastrando um novo produto abrirá está tela abaixo, precisará clicar em **upload de imagem**:

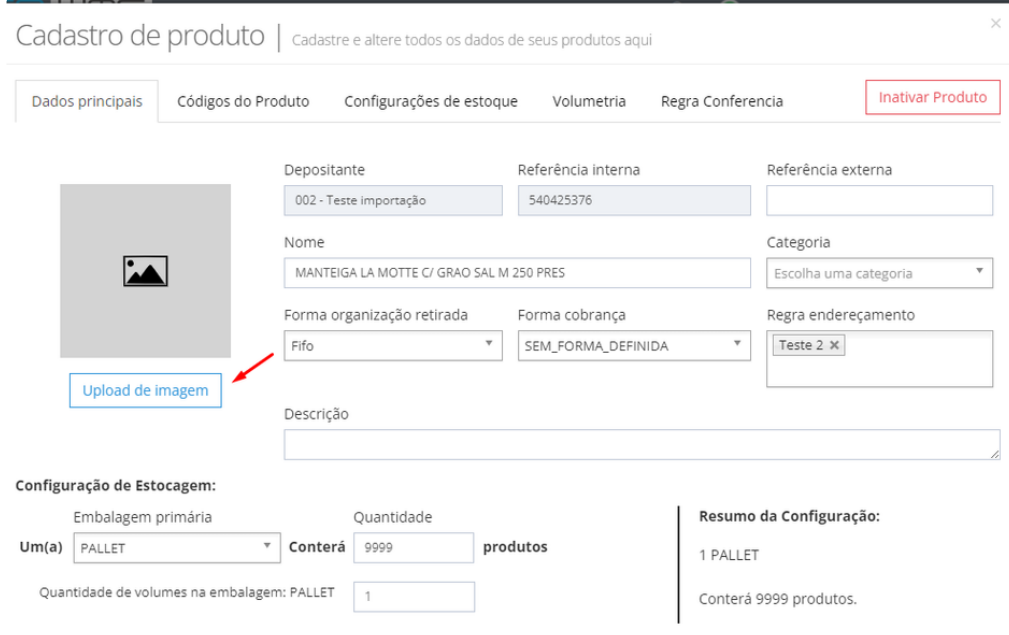

E depois anexar em clique aqui lembrando, apenas formatos png e jpg, com até 10mb:

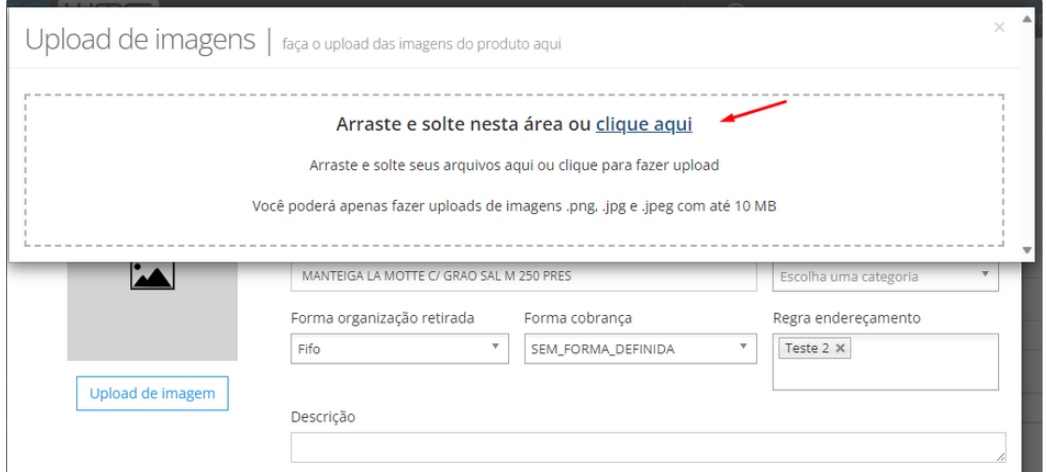

## Após isso, é só fechar a tela e salvar a edição:

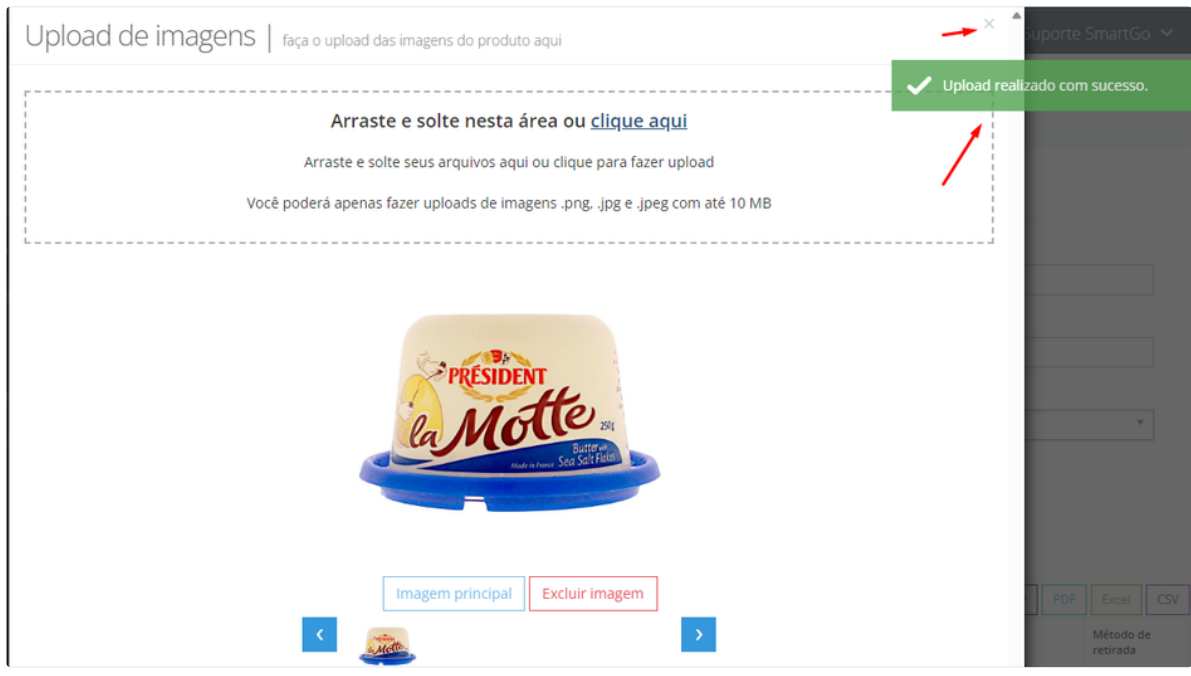

Agora na tela de conferência irão aparecer as imagens dos produtos cadastrados, ao informar o código do produto:

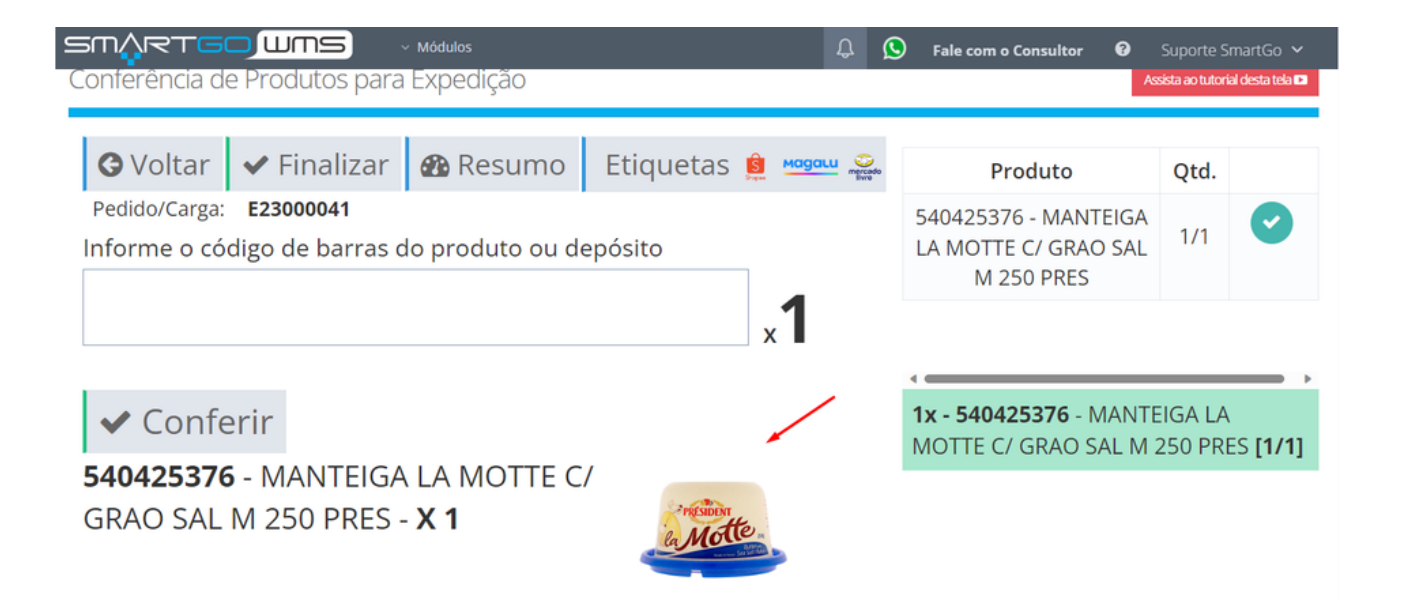